### USING THE OHIO MEDICAID PREGNANCY RISK ASSESSMENT FORM POPULATED BY THE PRAF ODIP API FROM THE OHIO DATA INTEGRATION PLATFORM, UTILIZING AZARA DRVS

Pregnancy Risk Assessment Form – ODIP API

User Guide for API Users

#### VERSION 1.2, MARCH 1, 2024

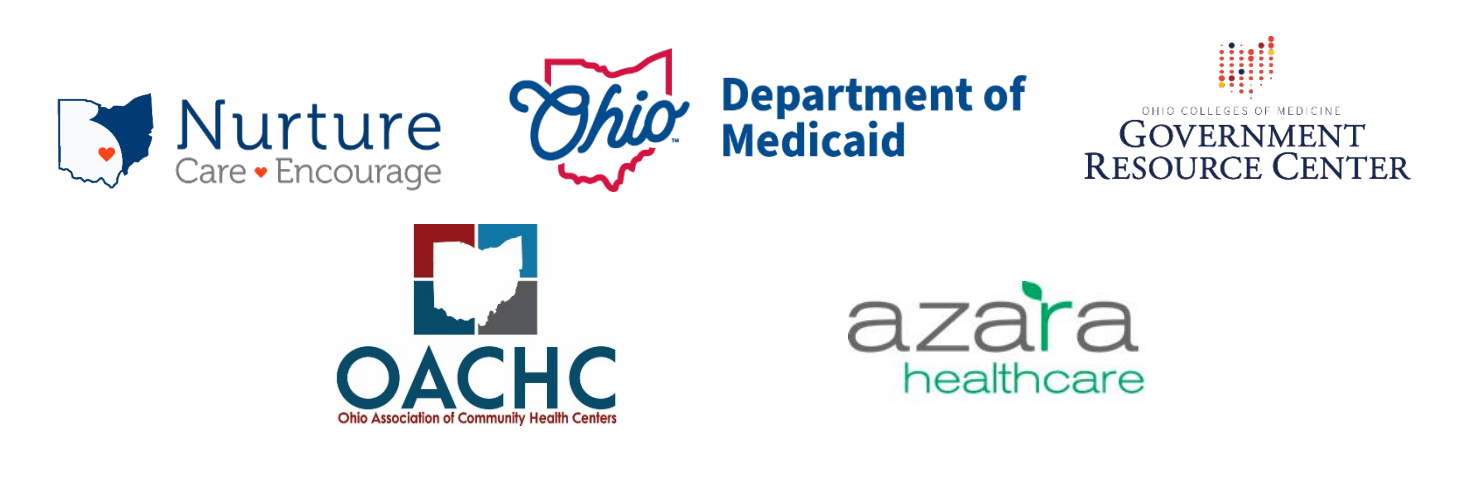

# PRAF User Guide for API Users

### Welcome

This document is intended to help you get started using the Pregnancy Risk Assessment Form (PRAF) populated by the Ohio Data Integration Platform (ODIP) Application Programming Interface (API).

#### What is the Ohio Data Integration Platform (ODIP) utilizing Azara DRVS?

The ODIP leverages Azara DRVS to create a centralized data reporting and analytics software for Ohio community health centers. The Ohio Association of Community Health Centers (OACHC) partnered with Azara Healthcare to create a scalable infrastructure for network expansion and statewide population health. Utilizing the data within ODIP further enhances the interoperability and automation of data flow for PRAF submissions and decreases the reporting burden.

#### What is the PRAF ODIP API?

The PRAF ODIP Application Programming Interface (API) is a web-based software application that extracts data daily from an Azara DRVS and uploads the data in bulk (multiple patients) to NurtureOhio, readying the patient records for processing by a user from that healthcare provider. The user can quickly review the data in [NurtureOhio PRAF 2.0 Ohio Department of Medicaid's](https://progesterone.nurtureohio.com/login)  [Online Notification of Pregnancy System website,](https://progesterone.nurtureohio.com/login) edit if needed, and submit it for validation.

Currently, there is only one API available to implement this process. That is the PRAF ODIP API built by Azara Health Care, LLC for Ohio Federally Qualified Health Centers (FQHC) or FQHC Look alike (FQHC LAL) participating in the ODIP with the OACHC.

Note that other healthcare providers in Ohio that use an Epic electronic health record may participate in a similar effort to send PRAFs to NurtureOhio through the Medicaid Perinatal Risk Tool (MPRT). For information on the MPRT, contact imrp@osumc.edu.

#### What do I need from Azara and OACHC?

Here are the prerequisites you will need from OACHC and Azara Healthcare before using the PRAF ODIP API.

- $\Box$  You must work at an Ohio FQHC or FQHC LAL that utilizes Azara DRVS, which gathers data from your health center's electronic health record.
- $\Box$  You must participate in an onboarding process with Azara and OACHC to:
	- $\circ$  Identify how to capture data from your EHR that matches the PRAF minimum dataset.
	- $\circ$  Standardize the workflow for identifying Medicaid-eligible pregnant women who should have their data transferred to NurtureOhio.
	- o Go through an initial testing phase.

To get started with the PRAF ODIP API to populate your PRAFS, contact Joel Kauffman at [jkauffman@ohiochc.org.](mailto:jkauffman@ohiochc.org)

#### What do I need from NurtureOhio?

Here are the prerequisites that you will need from NurtureOhio before using the PRAF ODIP API.

- $\Box$  Access to NurtureOhio account/login credentials
	- $\circ$  You must be a registered user of NurtureOhio with an OH | ID and have the prenatal visit role assigned for each OB practice for which you will submit PRAFs.
	- o For information on how to gain access to NurtureOhio, see the **PRAF 2.0** [NurtureOhio Interface: Medicaid Provider User Guide.](https://progesterone.nurtureohio.com/media/PRAFProviderUserGuide10-1-22.pdf)
	- o If you do not currently have access or have issues with access to NurtureOhio, please emai[l Momsandbabies@medicaid.ohio.gov.](mailto:Momsandbabies@medicaid.ohio.gov)

#### What is a summary of the workflow steps for using the PRAF ODIP API?

- 1. In your provider practice's electronic health record:
	- a. Make sure that the required data fields for a PRAF submission are completed, including first name, last name, Medicaid Patient ID, SSN, date of service, birth date of the patient, due date, address, telephone number, weeks, and days of gestation. This avoids unnecessary work and delays in completing a PRAF.
	- b. For patients with a missing Medicaid Patient ID, check alternative forms of identification (scanned Medicaid card, eligibility verification system).
	- c. Complete the required CPT Code (H1000) and Code Modifier (33) for the patient and date of service. This triggers the transfer of PRAF data for overnight processing by Azara.
- 2. Data will then be transmitted to Azara DRVS.
- 3. By the next business day, Azara will transfer the patient data for all patients identified for PRAF submission to NurtureOhio.
- 4. At the NurtureOhio website, log in to view the transferred PRAFs on the next business day.
- 5. Review the PRAF on the NurtureOhio website and edit and make changes if needed.
- 6. On the NurtureOhio website, finalize the form and submit it to the Ohio Department of Medicaid within 48 hours of being uploaded by Azara.

## PRAF ODIP API Submissions Finding the ODIP Transferred PRAF

ODIP PRAFs are transferred over to NurtureOhio as an in-process PRAF. These PRAFs are available to complete/submit for NurtureOhio users associated with the practice for the patient. These PRAFs are found in the in-process section of the patients' page. All PRAFs transferred via ODIP will be highlighted in light blue.

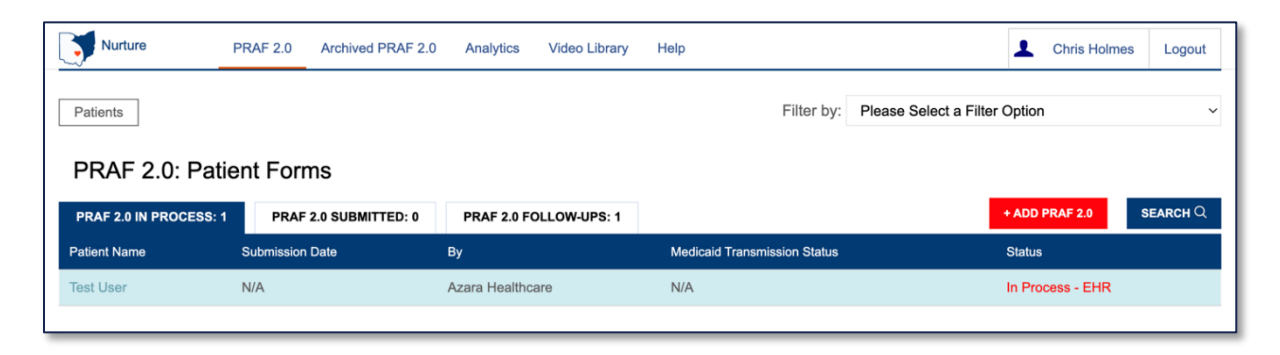

Users can select the patient's name and click "Continue Form" to finish submitting the PRAF.

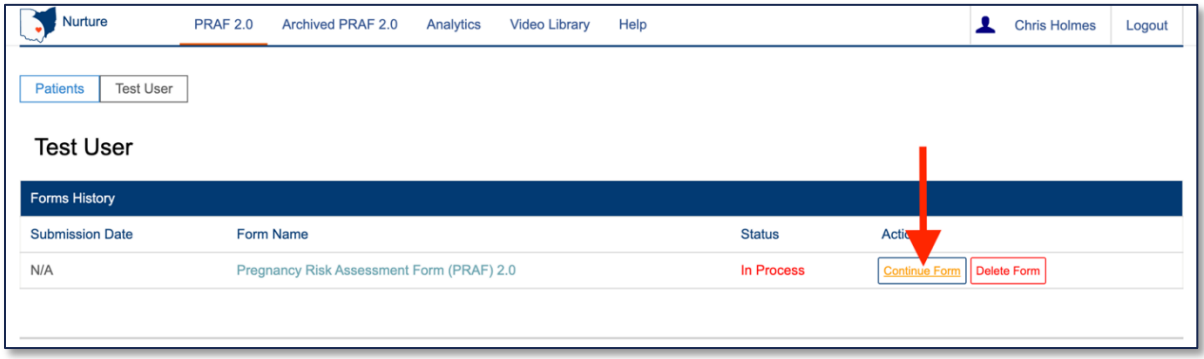

Once in the PRAF form, filling out the form is the same as if you were filling out a PRAF normally.

When all patient data is entered into the PRAF, the user will select "VALIDATE & SUBMIT" for PRAFs from ODIP. NurtureOhio will check the PRAF form for completion, checking if all required fields are filled in. This step is the same validation that occurs for normal PRAF submissions. Once this step is completed, the next process of submitting the PRAF will be started automatically.

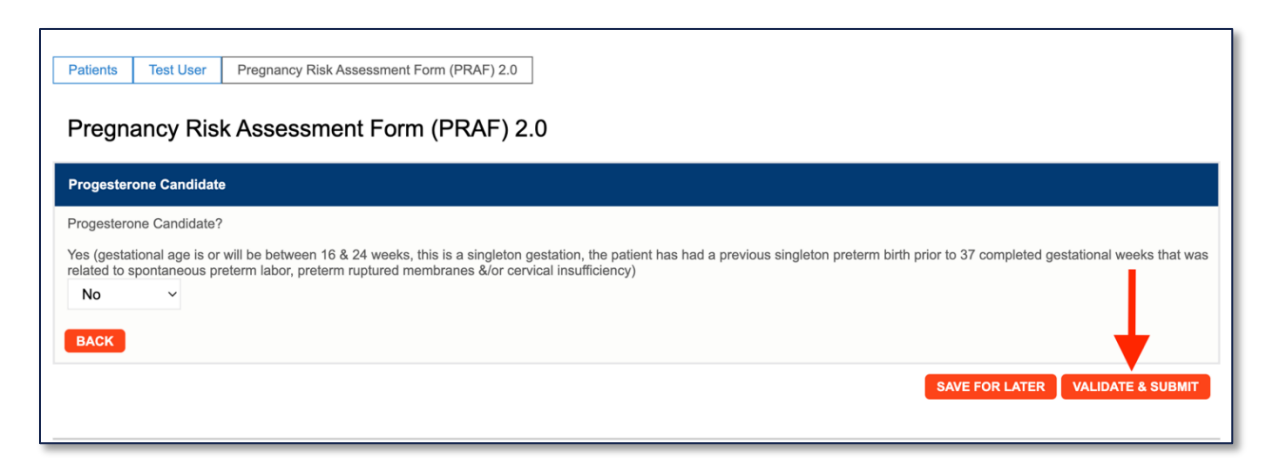

## Medicaid Validation for ODIP Transfers

The next validation that occurs checks if the patient is found and covered under Medicaid. A thirdparty vendor does the validation check.

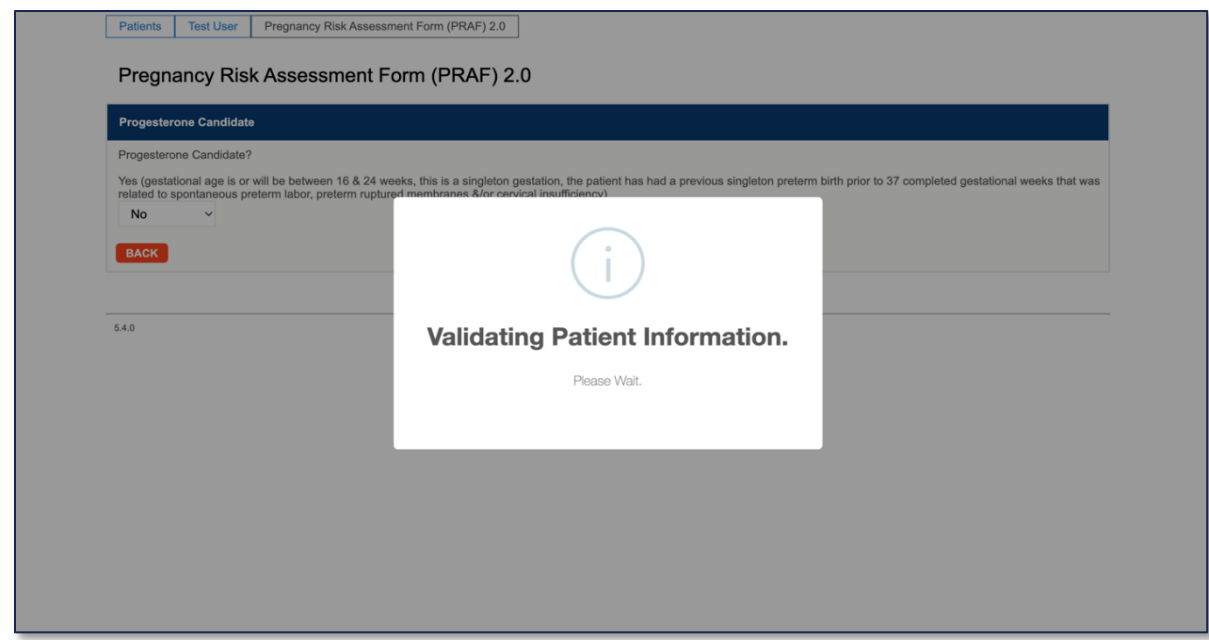

If validation fails at this stage, the user will see a notification telling them the validation failed. Appropriate error messages will be displayed above the PRAF form to inform the user what needs to be addressed. **All PRAFs must pass validation to submit**.

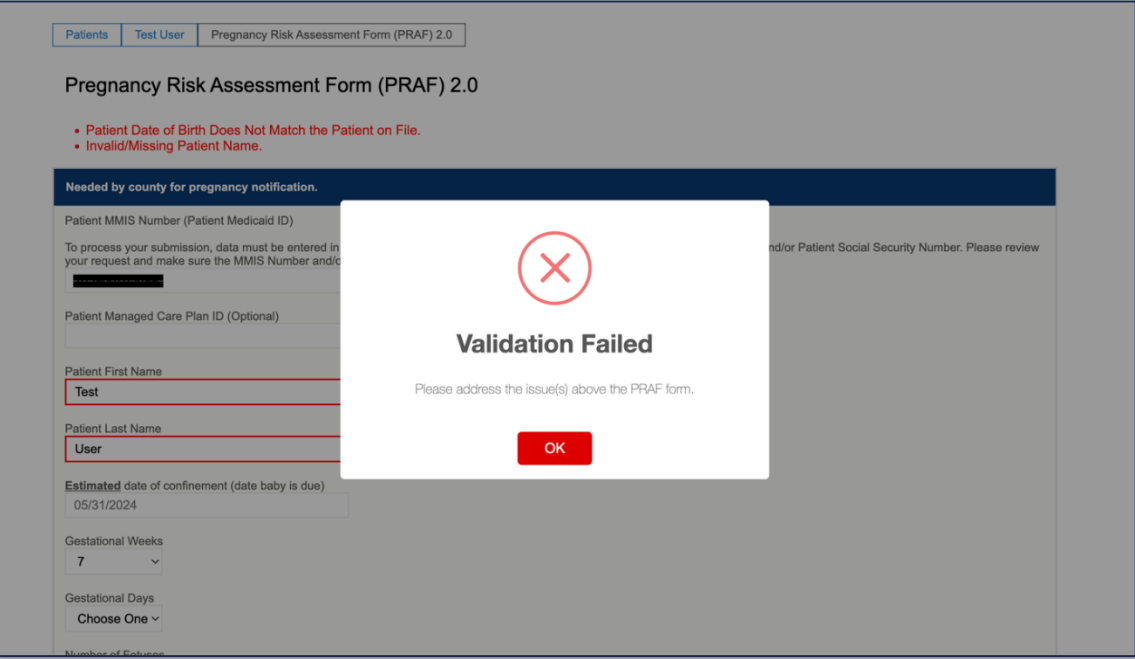

If NurtureOhio can decipher what fields need to be addressed, the user will be redirected to those fields on the form. These fields will be outlined in red.

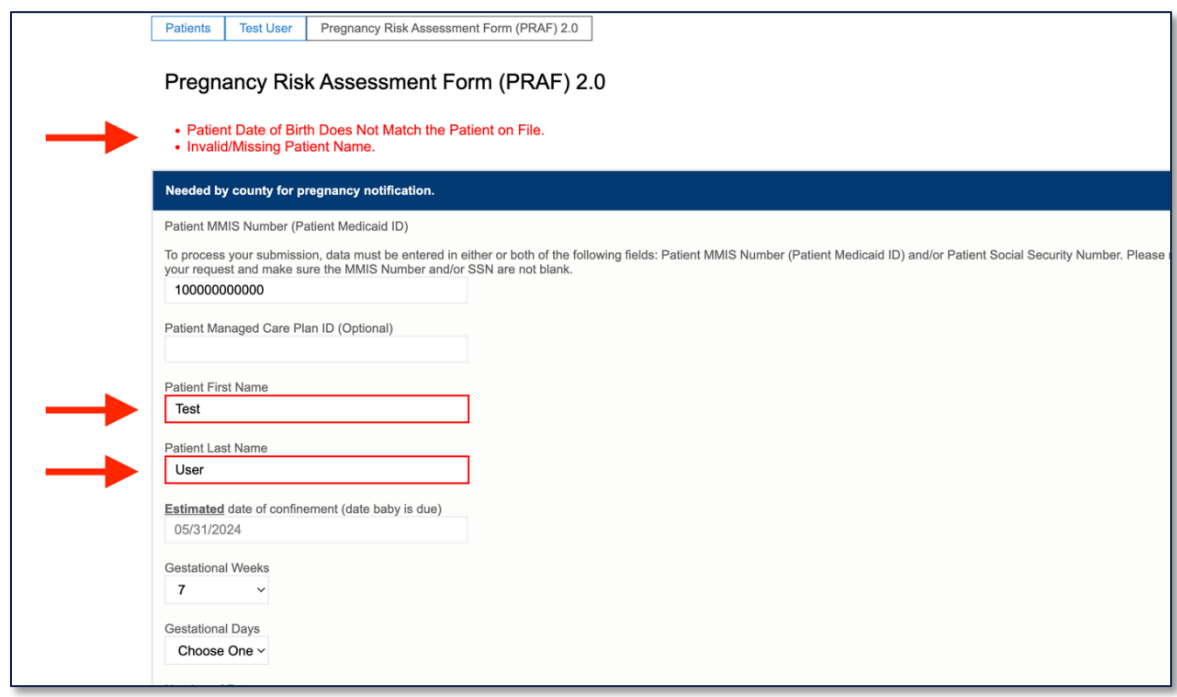

There can be more than one error at once. The possible errors the user can see are as follows.

- Invalid/Missing Date(s) of Service.
- Patient Date of Birth Does Not Match the Patient on File.
- Invalid/Missing Patient Medicaid ID.
- Invalid/Missing Patient Name.
- Patient Not Found.
- Duplicate Patient ID Number.
- Must Provide Valid Patient Medicaid ID and/or Social Security Number.
- System unable to respond, please contact NurtureOhio Helpdesk.

Once the user has the patient validated, NurtureOhio will check for duplicate PRAFs for the patient in the system within the last 30 days.

## PRAF Duplication Check

The patient duplication check looks for the same patient within the NurtureOhio system. It checks if the first and last name match; for example, if the PRAF was submitted for a person with the first name Jo Anne and another PRAF was completed for the same person, but with the first name Joanne, that will not be caught by the duplication check.

Patient duplication looks back 30 days for PRAFs submitted for the patient.

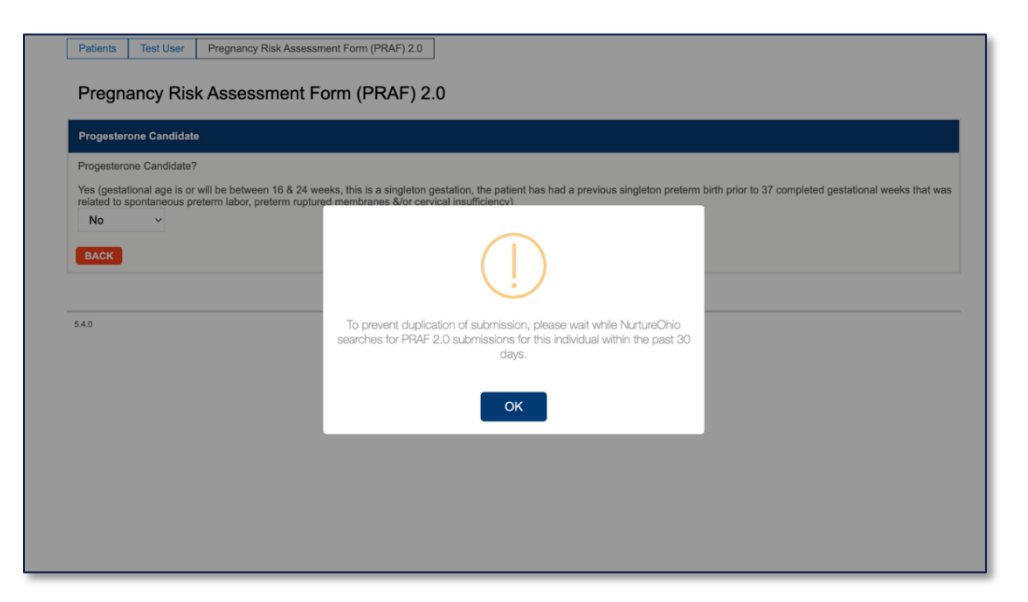

If no duplicate PRAF is found in the NurtureOhio system in the past 30 days, the PRAF will be submitted as usual.

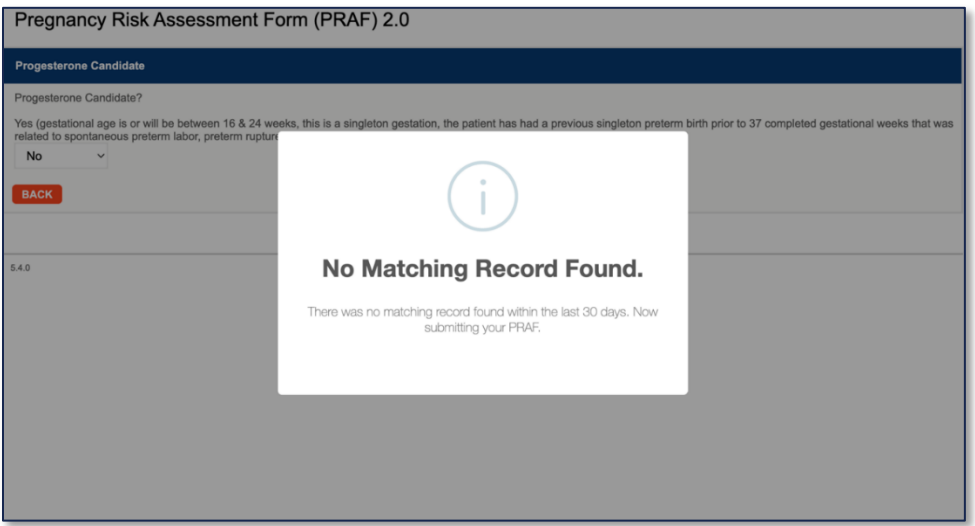

When a duplicate PRAF is found, and the user is attempting to submit the PRAF for the same practice on file, the user will be prompted with questions about whether patient information has changed since the previous submission.

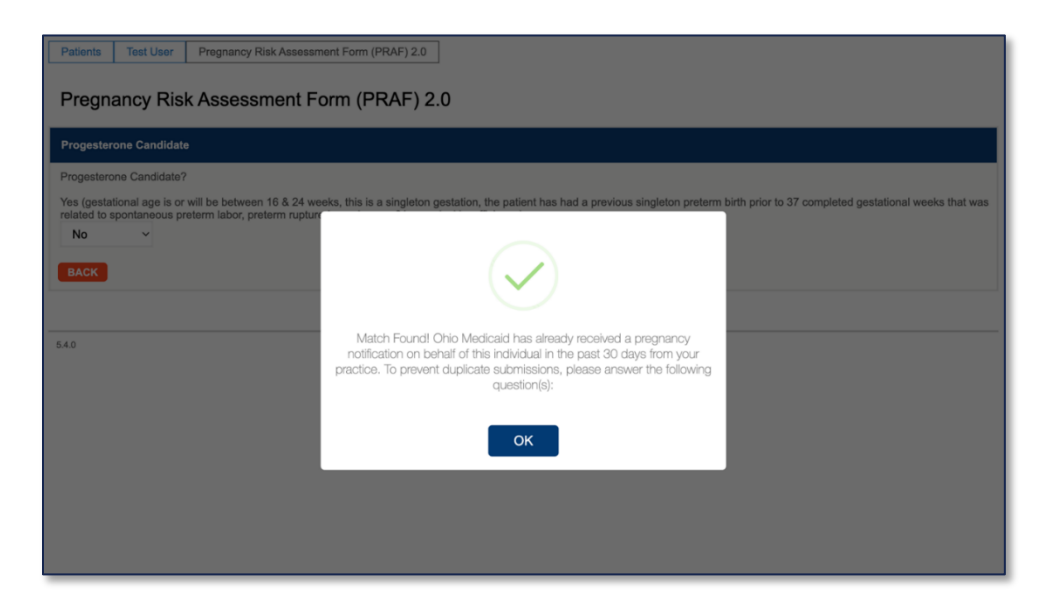

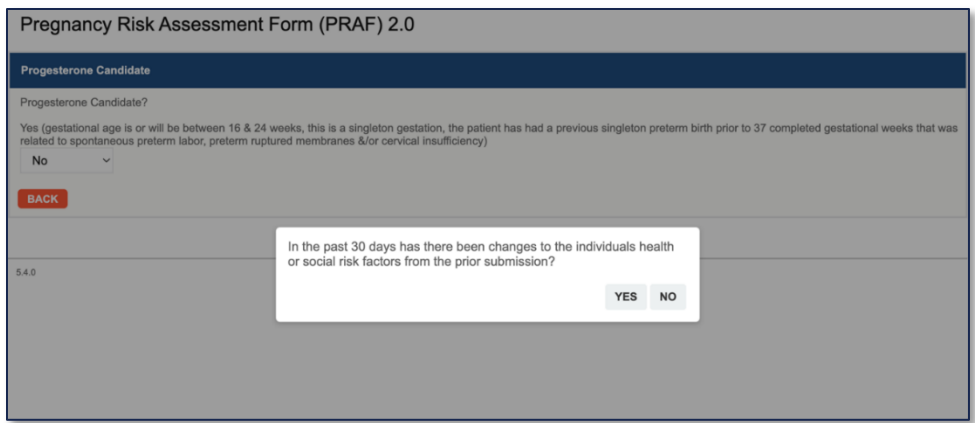

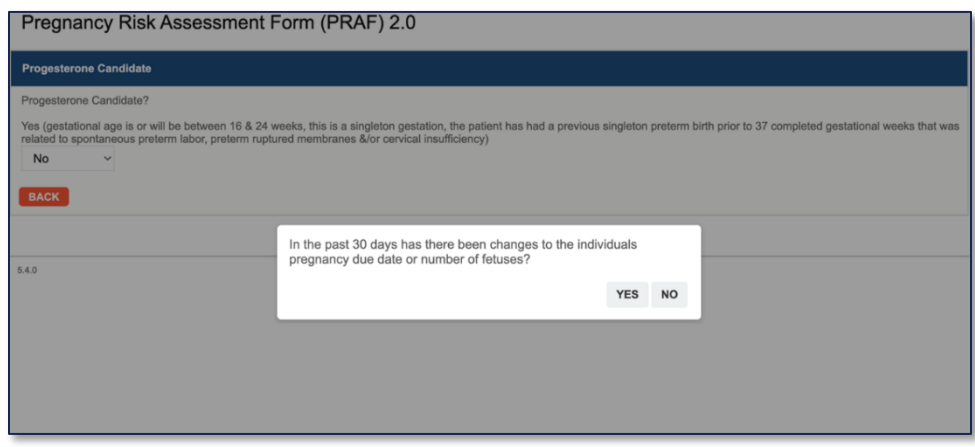

Answering all the above questions with "NO" will result in the PRAF not being submitted.

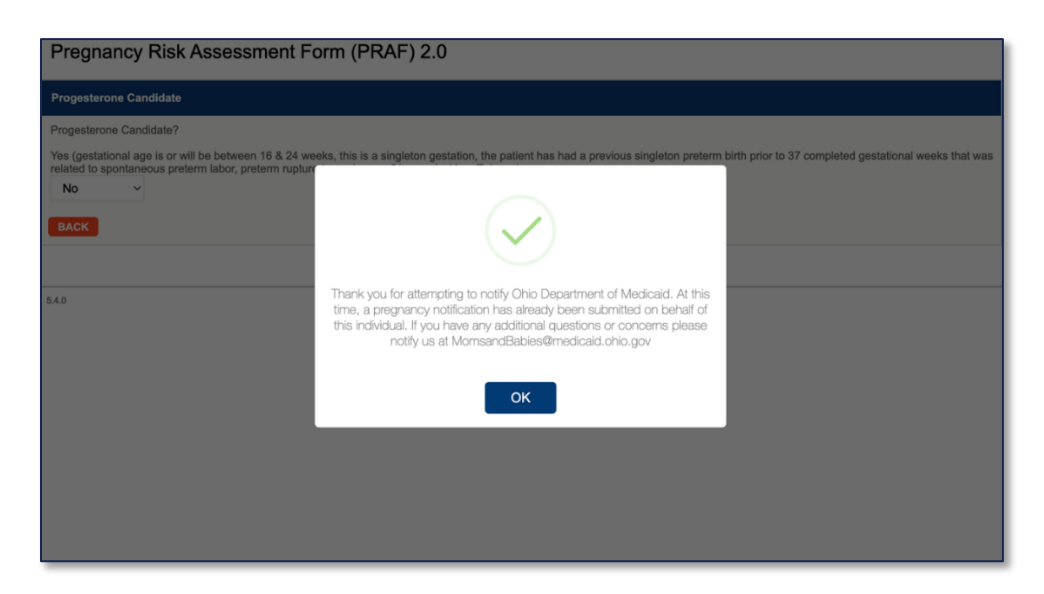

Answering either question with "YES" will prompt the user to "Update Existing PRAF Form." Choosing this option will update the previously submitted PRAF with the new PRAF information. A new PRAF submission is not created.

Selecting "Cancel" will stop the submission process and redirect the user back to the patient's page.

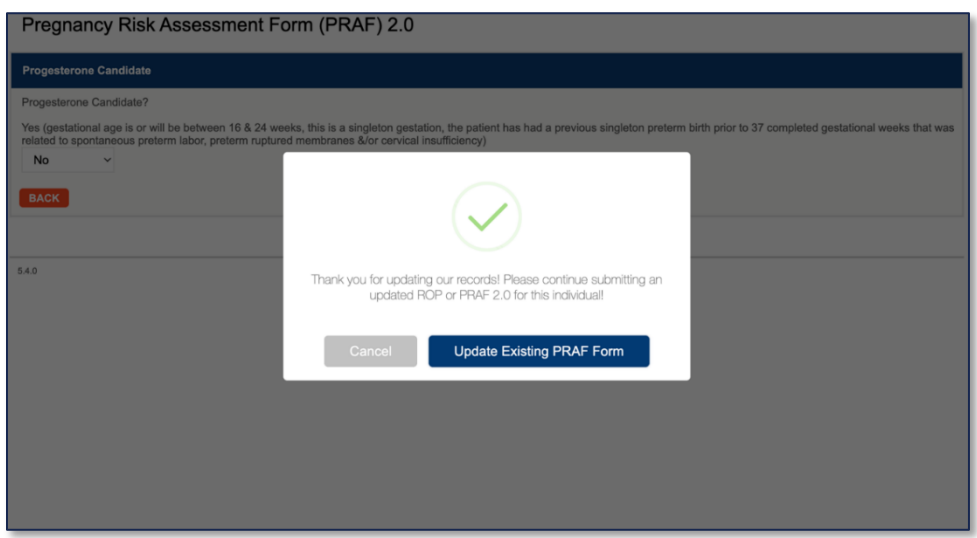

It is possible another practice submitted a PRAF for the patient in the last 30 days. In this case, a prompt will be presented to the user asking if they would like to create a new PRAF submission for the patient. Selecting "Yes" will create a new PRAF submission for the patient for the user's practice, and the previously submitted PRAF is untouched (it still exists for the other practice).

Selecting "No" simply redirects the user back to the patient's page.

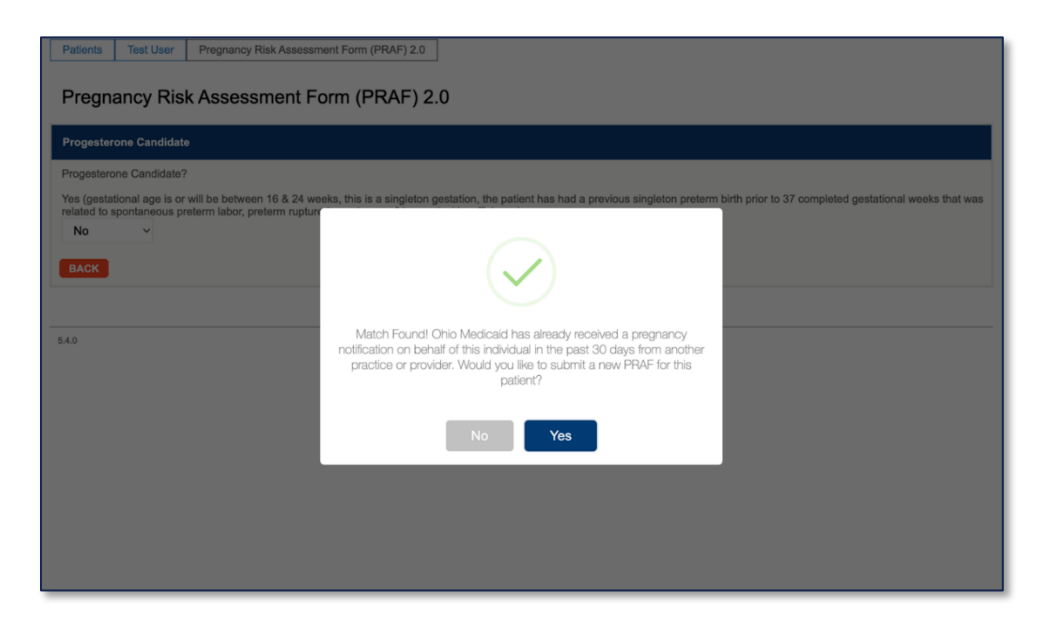

After the patient duplication check is passed, the PRAF is submitted for the user's practice. Everything beyond this point will act as a regular PRAF submission.

## Completed PRAF

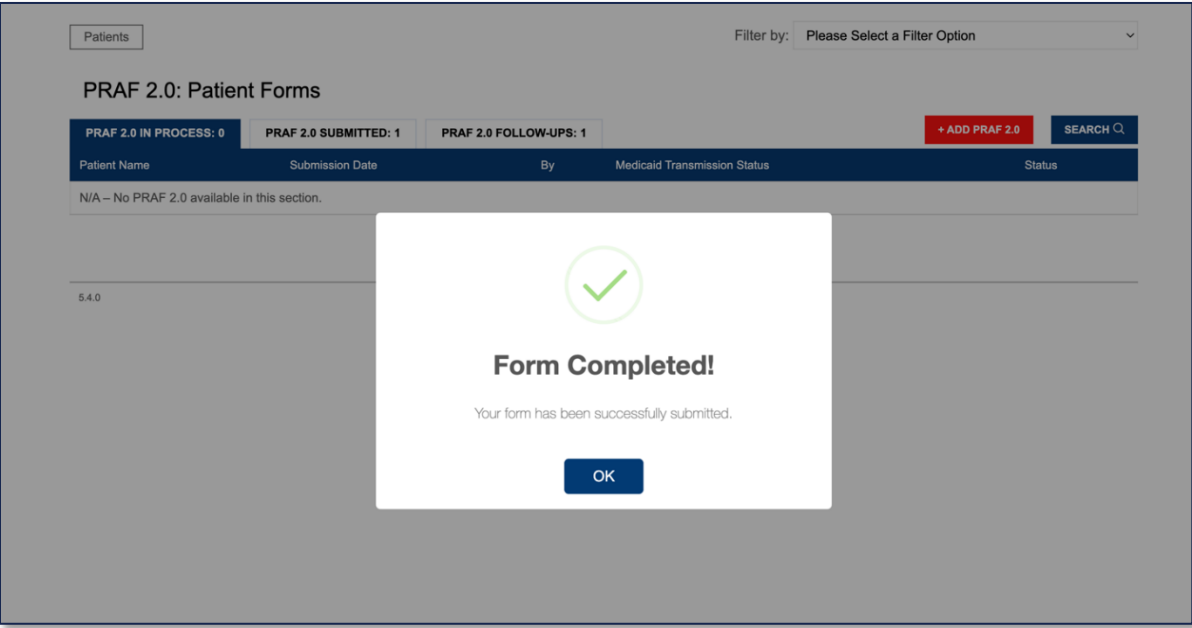

PRAF submissions transferred over from the API will still be highlighted in light blue.

### **Appendix A - list of PRAF data values pulled from ODIP**

Date of Service Patient MMIS Number Patient Social Security Number Patient First Name Patient Last Name Estimated Due Date Gestational Weeks Gestational Days Date Gestational Age Recorded Number of Fetuses Patient Date of Birth Patient Street Patient City Patient State

Patient Zip Code Patient Phone Primary Language is English Primary Language (if not English) How does the patient describe their ethnicity? How does the patient describe their race? Current Gestational Diabetes Mellitus (GDM) diagnosis? Previous diagnosis of GDM during pregnancy? Is patient currently smoking or using tobacco products? Progesterone Candidate?

### **Appendix B - List of PRAF manual entry fields (7):**

- Name of Medicaid Managed Care Plan
- Patient County
- I would like my patient's Managed Care plan to communicate with my office regarding an urgent need.
- Patient would benefit from Managed Care and/or County Job and Family Services assistance with: For Medicaid Application Assistance call 1-844-640-OHIO. For questions about Medicaid Programs, covered services or managed care call 1-800- 324-8680.
- Referral to smoking / tobacco cessation resource?
- Please select the additional resource(s) you plan to connect the patient to.
- Opioid Use Follow-Up
- Other needs: Additional needs not listed above